227E7 237E7 257E7 277E7

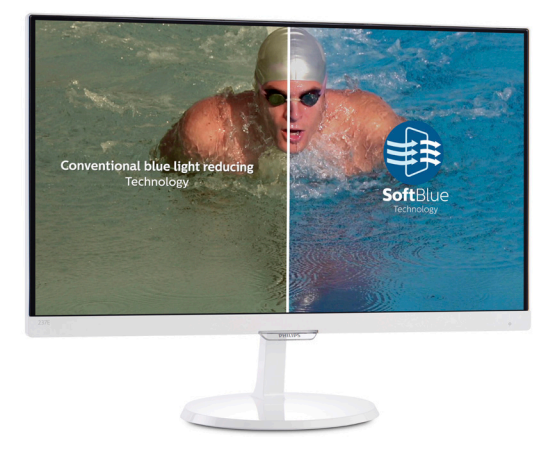

# www.philips.com/welcome

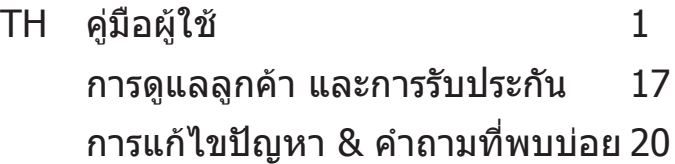

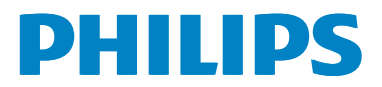

# สารบัญ

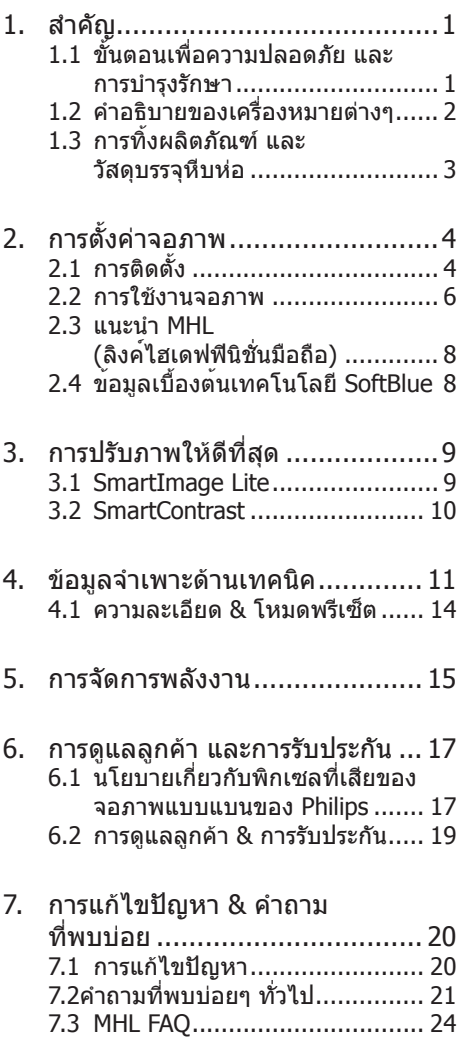

# 1. สำคัญ

้ค่มือผู้ใช้อิเล็กทรอนิกส์นี้มีไว้สำหรับทุกคนที่ใช้ จอภาพ Philips ใช้เวลาอ่านคู่มือผู้ใช้นี้ก่อนที่จะ เริ่มใช้จอภาพของคุณ คู่มือนี้ประกอบด้วยข้อมูล ส�ำคัญ และข้อสังเกตต่างๆ เกี่ยวกับการใช้งาน จอภาพของคุณ

การรับประกันของ Philips มีให้กับผลิตภัณฑ์ที่ มีการจัดการอย่างเหมาะสมส�ำหรับการใช้งานที่ สอดคล้องกับขั้นตอนการใช้งานของผลิตภัณฑ์ และเบื่อจำเป็นต้องนำเครื่องเข้ารับการซ่อมแซม ต้องแสดงใบส่งของหรือใบเสร็จรับเงินต้นฉบับ ี่ ซึ่งมีการระบวันที่ซื้อ ชื่อตัวแทนจำหน่าย และร่น รวมทั้งหมายเลขการผลิตของผลิตภัณฑ์

### 1.1 ขั้นตอนเพื่อความปลอดภัย และ การบำรงรักษา

# $\Phi$  คำเตือน

การใช้ตัวควบคุม การปรับแต่ง หรือกระบวนการ ใดๆ ที่นอกเหนือจากที่ระบุในเอกสารฉบับนี้ อาจเป็นผลให้เกิดไฟฟ้าช็อต อันตรายจาก กระแสไฟฟ้า และ/หรืออันตรายทางกายภาพ ได้

อ่านและปฏิบัติตามขั้นตอนเหล่านี้ในขณะที่ เชื่อมต่อและใช้จอภาพคอมพิวเตอร์ของคุณ:

#### **การท�ำงาน**

- • โปรดเก็บจอภาพไม่ให้ถูกแสงแดดโดยตรง แสงสว่างที่มีความเข้มสูง และห่างจาก แหล่งก�ำเนิดความร้อนอื่นๆ การสัมผัสถูก สิ่งแวดล้อมในลักษณะนี้เป็นเวลานาน อาจ ท�ำให้เกิดจอภาพเปลี่ยนสีและเกิดความ เสียหายได้
- • น�ำวัตถุใดๆ ที่อาจตกลงไปในรูระบายอากาศ หรือป้องกันการท�ำความเย็นอย่างเหมาะสม ออกจากชิ้นส่วนอิเล็กทรอนิกส์ของจอภาพ
- • อย่าปิดกั้นรูระบายอากาศบนตัวเครื่อง
- • เมื่อวางต�ำแหน่งจอภาพ ตรวจดูให้แน่ใจว่า สามารถเข้าถึงปลั๊กเพาเวอร์และเต้าเสียบ ได้อย่างง่ายดาย
- ถ้าจะทำการปิดจอภาพโดยการถอดสาย เคเบิลเพาเวอร์หรือสายไฟ DC, ให้รอ 6

วินาทีก่อนที่จะถอดสายเคเบิลเพาเวอร์หรือ สายไฟ DC สำหรับการทำงานปกติ

- • โปรดใช้สายไฟที่ได้รับการรับรองที่ Philips ให้มาตลอดเวลา ถ้าสายไฟของคุณหายไป โปรดติดต่อกับศูนย์บริการในประเทศของ คุณ (โปรดดูศูนย์ข้อมูลผู้บริโภคเพื่อการ ดูแลลูกค้า)
- • อย่าให้จอภาพมีการสั่นสะเทือนหรือได้รับ การกระแทกที่รนแรงระหว่างการทำงาน
- ื่อย่าเคาะ ทำหรือจอภาพหล่นพื้นระหว่าง การท�ำงานหรือการขนส่ง

#### **การบ�ำรุงรักษา**

- • เพื่อป้องกันจอภาพของคุณจากความเสีย หายที่อาจเกิดขึ้นได้อย่าใช้แรงกดที่มาก เกินไปบนหน้าจอ LCD ในขณะที่เคลื่อนย้าย จอภาพของคุณ ให้จับที่กรอบเพื่อยก อย่า ยกจอภาพโดยการวางมือหรือนิ้วของคุณ บนหน้าจอ LCD
- • ถอดปลั๊กจอภาพ ถ้าคุณจะไม่ใช้จอภาพเป็น ระยะเวลานาน
- ึ ถอดปลั๊กจอภาพ ถ้าคุณจำเป็นต้องทำความ สะอาดเครื่องด้วยผ้าที่เปียกหมาดๆ คุณ สามารถเช็ดหน้าจอด้วยผ้าแห้งได้ในขณะ ที่ปิดเครื่อง อย่างไรก็ตาม อย่าใช้ตัวทำ ละลายอินทรีย์เช่น แอลกอฮอล์หรือของ เหลวที่มาจากแอมโมเนีย เพื่อท�ำความ สะอาดจอภาพของคุณ
- • เพื่อหลีกเลี่ยงความเสี่ยงจากไฟฟ้าช็อต หรือความเสียหายถาวรต่อตัวเครื่อง อย่า ให้จอภาพสัมผัสกับฝ่น ฝน น้ำ หรือสภาพ แวดล้อมที่มีความชื้นมากเกินไป
- • ถ้าจอภาพของคุณเปียก ให้เช็ดด้วยผ้าแห้ง โดยเร็วที่สุดเท่าที่จะท�ำได้
- • ถ้าสิ่งแปลกปลอม หรือน�้ำเข้าไปในจอภาพ ของคุณ โปรดปิดเครื่องทันที และถอดปลั๊ก ี่สายไฟออก จากนั้นนำสิ่งแปลกปลอมหรือ ้น้ำออก และส่งเครื่องไปยังศูนย์การบำรุง รักษา
- ื่อย่าเก็บหรือใช้จอภาพใบสถานที่ซึ่งสับผัส ถูกความร้อน แสงอาทิตย์โดยตรง หรือมี สภาพเย็นจัด
- • เพื่อรักษาสมรรถนะการท�ำงานที่ดีที่สุดของ จอภาพของคุณ และมีอายุการใช้งานที่ยาว

นานขึ้น โปรดใช้จอภาพในสถานที่ซึ่งมี อุณหภูมิและความชื้นอยู่ภายในช่วงที่ระบุไว้

- • อุณหภูมิ: 0-40°C 32-104°F
- • ความชื้น: 20-80% RH
- ่ สำคัญ: เปิดทำงานโปรแกรมสกรีนเซฟเวอร์ ที่มีการเคลื่อนไหวเสมอ เมื่อคุณปล่อยจอ ภาพทิ้งไว้โดยไม่ได้ใช้งาน เปิดท�ำงาน แอปพลิเคชั่นรีเฟรชหน้าจอเป็นระยะๆ เสมอ ถ้าจอภาพของคุณจะแสดงเนื้อหาที่เป็น ภาพนิ่งซึ่งไม่มีการเปลี่ยนแปลง การไม่ขัด จังหวะการแสดงภาพนิ่งที่เปิดต่อเนื่องเป็น ระยะเวลาบาน อาจทำให้เกิดการ "เบิร์นอิน" หรือที่รู้จักกันในอาการ "ภาพค้าง" หรือ "ภาพโกสต์" บนหน้าจอของคุณ
- • อาการ "เบิร์นอิน", "ภาพค้าง" หรือ "ภาพ โกสต์" เป็นปรากฏการณ์ที่รู้จักกันดีใน เทคโนโลยีจอแสดงผล LCD ส่วนมากแล้ว อาการ "เบิร์นอิน" หรือ "ภาพค้าง" หรือ "ภาพโกสต์" จะค่อยๆ หายไปเมื่อเวลาผ่าน ไป หลังจากที่ปิดเครื่อง

# $\Phi$  ดำเตือน

การไม่เปิดท�ำงานสกรีนเซฟเวอร์หรือแอปพลิ- เคชั่นรีเฟรชหน้าจอเป็นระยะๆ อาจเป็นผลให้ เกิดอาการ "จอไหม้" หรือ "ภาพค้าง" หรือ "ภาพโกสต์" อย่างรุนแรง ซึ่งจะไม่หายไป และ ไม่สามารถซ่อมแซมได้ความเสียหายที่กล่าว ถึงด้านบนไม่ได้รับความคุ้มครองภายใต้การ รับประกันของคุณ

#### **บริการ**

- • ฝาปิดตัวเครื่องควรเปิดโดยช่างบริการที่มี คุณสมบัติเท่านั้น
- ้ ถ้ามีความจำเป็นต้องใช้เอกสารใดๆ สำหรับ การซ่อมแซม โปรดติดต่อศูนย์บริการใน ประเทศของคุณ (โปรดดูบท "ศูนย์ข้อมูล ผู้บริโภค")
- ่ สำหรับข้อมูลเกี่ยวกับการขนส่ง โปรดด ิหัวข้อ "ข้อมูลจำเพาะด้านเทคนิค"
- ื่อย่าทิ้งจอภาพของคุณไว้ในรถยนต์/ท้ายรถ เมื่อจอดทิ้งไว้กลางแดด

# **หมายเหตุ**

ปรึกษาช่างเทคนิคบริการ ถ้าจอภาพไม่ทำงาน ี่ เป็นปกติ หรือคุณไม่แน่ใจว่าต้องดำเนินกระบวน การใดในขณะที่ปฏิบัติตามขั้นตอนที่ให้ไว้ใน คู่มือฉบับนี้

# **1.2 ค�ำอธิบายของเครื่องหมาย ต่างๆ**

ส่วนย่อยต่อไปนี้อธิบายถึงข้อตกลงของ เครื่องหมายต่างๆ ที่ใช้ในเอกสารฉบับนี้

หมายเหตุ ข้อควรระวัง และค�ำเตือน ตลอดคู่มือฉบับนี้อาจมีส่วนของข้อความที่ แสดงพร้อมกับไอคอน และพิมพ์ด้วยตัวหนา หรือตัวเอียง ส่วนของข้อความเหล่านี้คือ หมายเหตุ ข้อควรระวัง หรือค�ำเตือน ซึ่งใช้ ดังต่อไปนี้:

# **หมายเหตุ**

ไอคอนนี้ระบุถึงข้อมูลส�ำคัญ และเทคนิคที่ช่วย ให้คุณใช้ระบบคอมพิวเตอร์ของคุณได้ดีขึ้น

# **ข้อควรระวัง**

ี่ใอคอนนี้ระบุถึงข้อมูลที่บอกให้คุณหลีกเลี่ยง โอกาสที่จะเกิดความเสียหายต่อฮาร์ดแวร์หรือ การสูญเสียข้อมูล

# **ค�ำเตือน**

ไอคอนนี้ระบุถึงโอกาสที่จะเกิดอันตรายต่อ ร่างกาย และบอกวิธีการหลีกเลี่ยงปัญหา

ค�ำเตือนบางอย่างอาจปรากฏในรูปแบบที่แตก ต่าง และอาจไม่มีการแสดงไอคอนไว้ควบคู่กัน ในกรณีดังกล่าว การแสดงค�ำเตือนเฉพาะจะอยู่ ภายใต้การควบคมโดยหน่วยงานออกระเบียบ ข้อบังคับที่เกี่ยวข้อง

# **1.3 การทิ้งผลิตภัณฑ์และวัสดุ บรรจุหีบห่อ**

อุปกรณ์ไฟฟ้าและอิเล็กทรอนิกส์ที่เสียแล้ว-**WFFF** 

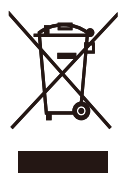

This marking on the product or on its packaging illustrates that, under European Directive 2012/96/EC governing used electrical and electronic appliances, this product may not be disposed of with normal household waste. You are responsible for disposal of this equipment through a designated waste electrical and electronic equipment collection. To determine the locations for dropping off such waste electrical and electronic, contact your local government office, the waste disposal organization that serves your household or the store at which you purchased the product.

Your new monitor contains materials that can be recycled and reused. Specialized companies can recycle your product to increase the amount of reusable materials and to minimize the amount to be disposed of.

All redundant packing material has been omitted. We have done our utmost to make the packaging easily separable into mono materials.

Please find out about the local regulations on how to dispose of your old monitor and packing from your sales representative.

Taking back/Recycling Information for **Customers** 

Philips establishes technically and economically viable objectives to optimize the environmental performance of the organization's product, service and activities.

From the planning, design and production stages, Philips emphasizes the important of making products that can easily be recycled. At Philips, end-of-life management primarily entails participation in national take-back initiatives and recycling programs whenever possible, preferably in cooperation with competitors, which recycle all materials (products and related packaging material) in accordance with all Environmental Laws and taking back program with the contractor company.

Your display is manufactured with high quality materials and components which can be recycled and reused.

To learn more about our recycling program please visit

http://www.philips.com/sites/philipsglobal/ about/sustainability/ourenvironment/ ourrecyclingprogram.page

# **2. การตั้งค่าจอภาพ**

# **2.1 การติดตั้ง**

#### **สิ่งต่างๆ ในกล่องบรรจุ**

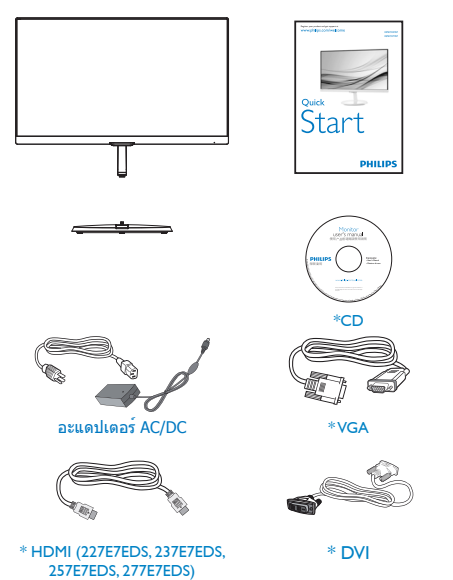

\*ขึ้นอยู่กับประเทศ

### **ค�ำเตือน:**

ใช้เฉพาะอะแดปเตอร์AC/DC ที่ Philips ให้มาพร้อมกับผลิตภัณฑ์เท่านั้น Philips ADPC1936 (227E7ES/227E7EDS/237E7 ES/237E7EDS/257E7ES/277E7ES/277E7EDS)

Philips ADPC1945 (257E7EDS)

# **ติดตั้งขาตั้งฐาน**

ี่ 1. วางจอภาพคว่๊ำหน้าลงบนพื้นผิวที่น่มและ เรียบ โดยใช้ความระมัดระวังเพื่อหลีกเลี่ยง ไม่ให้เกิดรอยขีดข่วน หรือความเสียหายที่ หน้าจอ

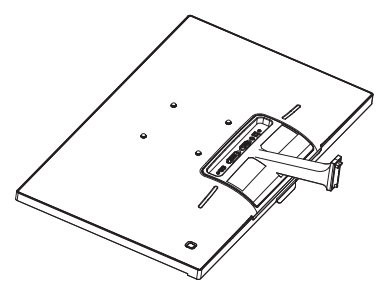

- 2. จับขาตั้งฐานด้วยมือทั้งสองข้าง และใส่ ขาตั้งฐานลงในเสาของฐานให้แน่นหนา
	- (1) ค่อยๆ ต่อฐานเข้ากับเสาฐาน จนกระทั่ง สลักล็อคเข้ากับฐาน
	- (2) ใช้นิ้วของคุณเพื่อไขสกรูที่อยู่ที่ด้านล่าง ของฐานให้แน่น และยึดฐานเข้ากับเสา ให้แน่น

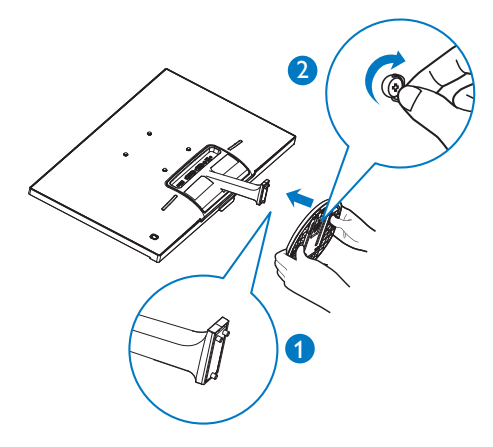

#### **การเชื่อมต่อไปยัง PC ของคุณ**

#### **รุ่น 227E7ES, 237E7ES, 257E7ES, 277E7ES:**

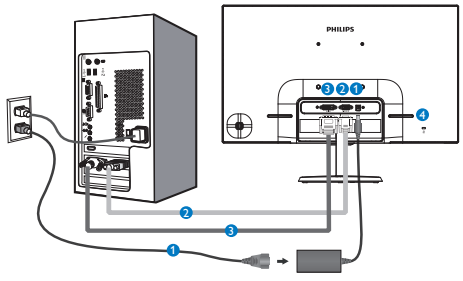

- อินพุตไฟ AC/DC
- อินพุต VGA
- อินพุต DVI-D
- $\bullet$  ล็อคป้องกันการโจรกรรม Kensington

#### **รุ่น 227E7EDS, 237E7EDS, 257E7EDS, 277E7EDS:**

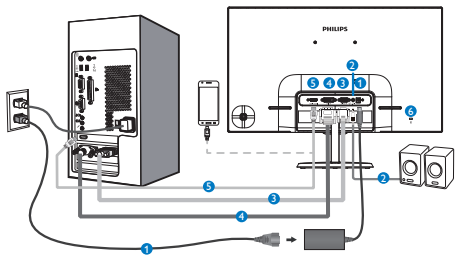

- อินพุตไฟ AC/DC
- เอาต์พุตเสียง HDMI
- อินพุต VGA
- อินพุต DVI
- อินพุต HDMI หรือ MHL
- $\bullet$  ล็อคป้องกันการโจรกรรม Kensington

เชื่อมต่อไปยัง PC

- 1. เชื่อมต่อสายไฟเข้าที่ด้านหลังของจอภาพ อย่างแน่นหนา
- 2. ปิดคอมพิวเตอร์ของคุณ และถอดปลั๊กสาย ไฟ
- 3. เชื่อมต่อสายเคเบิลสัญญาณจอภาพเข้ากับ ขั้วต่อวิดีโอที่ด้านหลังของคอมพิวเตอร์ของ คุณ
- 4. เสียบสายไฟของคอมพิวเตอร์และจอภาพ ของคุณเข้ากับเต้าเสียบไฟฟ้าที่อยู่ใกล้ๆ
- 5. เปิดคอมพิวเตอร์และจอภาพของคุณ ถ้า จอภาพแสดงภาพ หมายความว่าการติดตั้ง สมบูรณ์

# **2.2 การใช้งานจอภาพ**

#### **ี้ ค**ำอธิบายผลิตภัณฑ์ มุมมองด้านหน้า

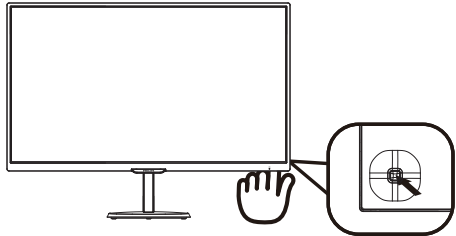

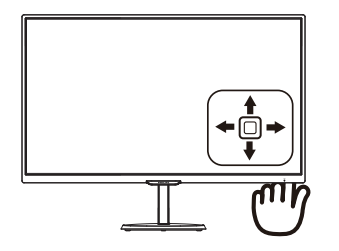

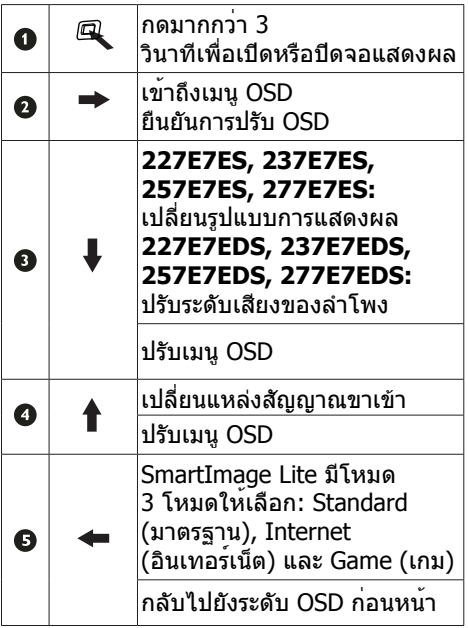

### **ค�ำอธิบายของการแสดงผลบนหน้าจอ**

# **การแสดงผลบนหน้าจอ (OSD) คืออะไร?**

การแสดงผลบนหน้าจอ (OSD) เป็นคุณสมบัติ อย่างหนึ่งในจอภาพ LCD ของ Philips ทุกรุ่น คุณสมบัตินี้อนุญาตให้ผู้ใช้สามารถปรับ สมรรถนะ

ของหน้าจอ หรือเลือกฟังก์ชั่นต่างๆ ของจอภาพ โดยตรงผ่านหน้าต่างขั้นตอนการท�ำงานที่แสดง บนหน้าจอ ระบบติดต่อผู้ใช้ที่แสดงบนหน้าจอที่ ใช้ง่าย แสดงอยู่ด้านล่าง:

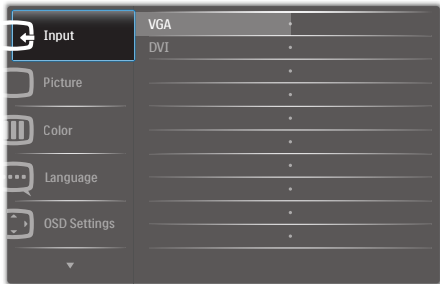

#### 227E7ES, 237E7ES, 257E7ES, 277E7ES:

#### 227E7EDS, 237E7EDS, 257E7EDS, 277E7EDS:

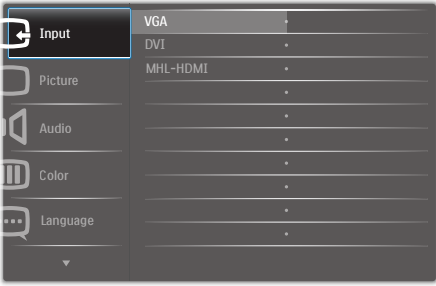

# **พื้นฐานและขั้นตอนง่ายๆ บนปุ่มควบคุม**

หากต้องการเข้าถึงเมนูOSD บนจอแสดงผล Philips นี้เพียงแค่ใช้ปุ่มสลับปุ่มเดียวที่ด้าน หลังของฝาจอแสดงผล ปุ่มเดี่ยวนี้มีลักษณะ การท�ำงานคล้ายกับจอยสติ๊ก หากต้องการเลื่อน เคอร์เซอร์เพียงแค่สลับปุ่มในสี่ทิศทาง กดปุ่ม เพื่อเลือกทิศทางที่ต้องการ

#### **เมนูOSD**

ด้านล่างเป็นมุมมองในภาพรวมของโครงสร้าง ของการแสดงผลบนหน้าจอ คุณสามารถใช้ หน้าจอนี้เป็นข้อมูลอ้างอิงเมื่อคุณต้องการ ท�ำงานด้วยการปรับค่าต่างๆ ในภายหลัง

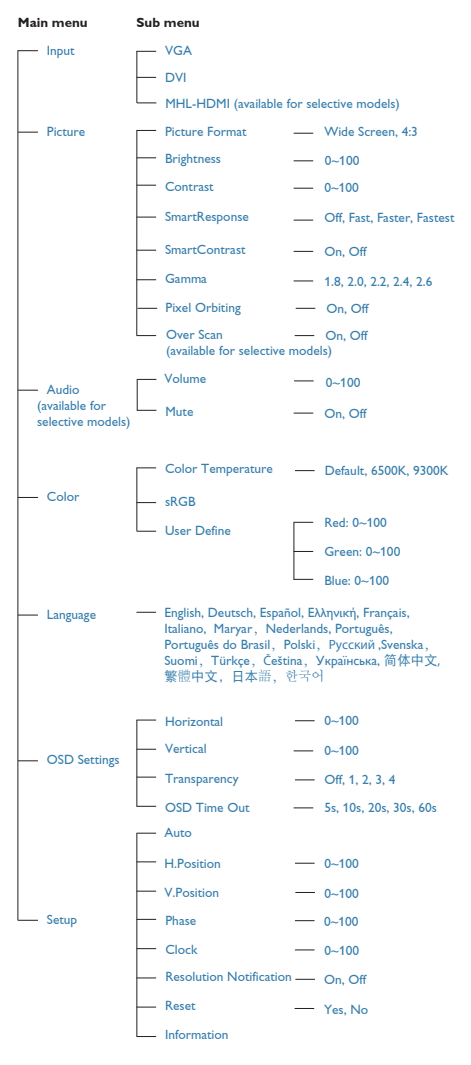

### **การแจ้งเตือนความละเอียด**

จอภาพนี้ได้รับการออกแบบให้มีสมรรถนะการ ท�ำงานดีที่สุดที่ความละเอียดมาตรฐานของ เครื่องคือ 1920×1080 @ 60Hz เมื่อเปิด เครื่องจอภาพด้วยความละเอียดที่แตกต่าง จากนี้จะมีการแจ้งเตือนแสดงบนหน้าจอ: Use 1920×1080 @ 60Hz for best results (ใช้1920×1080 @ 60Hz เพื่อให้ได้ผลลัพธ์ ดีที่สุด)

คุณสามารถปิดการแสดงการแจ้งเตือนความ ละเอียดมาตรฐานจาก Setup (ตั้งค่า) ในเมนู OSD (การแสดงผลบนหน้าจอ)

# **ฟังก์ชั่นด้านกายภาพ**

#### **เอียง**

![](_page_8_Figure_9.jpeg)

# **2.3 แนะน�ำ MHL (ลิงค์ไฮเดฟฟินิชั่นมือถือ)**

# **นี่คืออะไร?**

ลิงค์ไฮเดฟฟินิชั่นมือถือ (MHL) เป็นอินเตอร์ เฟซเสียง/วิดีโอบนมือถือ สำหรับการเชื่อมต่อ โทรศัพท์มือถือและอุปกรณ์พกพาอื่นๆ ไปยัง จอแสดงผลไฮเดฟฟินิชั่นโดยตรง

ี สายเคเบิล MHL ที่เป็นอปกรณ์ซื้อเพิ่ม ใช้ใน การเชื่อมต่ออุปกรณ์มือถือที่มีความสามารถ MHL ไปยังจอแสดงผล MHL ขนาดใหญ่ของ Philips นี้อย่างง่ายๆ และชมวิดีโอ HD พร้อม ระบบเสียงดิจิตอลที่สมบรณ์ ขณะนี้ ไม่เพียง คุณสามารถเพลิดเพลินกับเกมมือถือ ภาพถ่าย ภาพยนตร์หรือแอพพ์อื่นๆ บนหน้าจอขนาด ใหญ่ แต่คุณยังสามารถชาร์จอุปกรณ์มือถือใน เวลาเดียวกัน ดังนั้นคุณจะไม่มีทางพลังงาน หมดในขณะที่ก�ำลังชมครึ่งๆ กลางๆ อีกต่อไป

# **จะใช้ฟังก์ชั่น MHL ได้อย่างไร?**

ในการใช้ฟังก์ชั่น MHL, คุณจ�ำเป็นต้องมี อุปกรณ์มือถือที่ได้รับการรับรอง MHL ในการ ดูรายการของอุปกรณ์ที่ได้รับการรับรอง MHL, ให้เยี่ยมชมเว็บไซต์MHL อย่างเป็นทางการ (http://www.mhlconsortium.org)

ินอกจากนี้ คุณยังจำเป็นต้องมีสายเคเบิลพิเศษ ที่ได้รับการรับรอง MHL เพื่อที่จะใช้ฟังก์ชั่นนี้ ด้วย

#### **คุณสมบัตินี้ท�ำงานอย่างไร? (จะเชื่อมต่ออย่างไร?)**

เชื่อมต่อสายเคเบิล MHL ที่เป็นอุปกรณ์ซื้อเพิ่ม เข้ากับพอร์ตมินิ USB ที่อปกรณ์มื่อถือ และ พอร์ตที่มีเครื่องหมายว่า [MHL-HDMI] ที่ จอภาพ ขณะนี้คุณก็พร้อมที่จะชมภาพบนจอ แสดงผลขนาดใหญ่ และใช้งานฟังก์ชั่นทั้ง หมดบนอุปกรณ์มือถือของคุณ เช่น การท่อง อินเทอร์เน็ต การเล่นเกม การชมภาพถ่าย ฯลฯ ได้แล้ว ถ้าจอภาพของคุณมีฟังก์ชั่นล�ำโพง คุณก็จะได้ยินเสียงที่มาพร้อมกับภาพด้วย เมื่อ ถอดสายเคเบิล MHL หรืออุปกรณ์มือถือถูกปิด ฟังก์ชั่น MHL จะถูกปิดท�ำงานโดยอัตโนมัติ

![](_page_9_Figure_10.jpeg)

# **หมายเหตุ**

- • พอร์ตที่มีเครื่องหมาย [MHL-HDMI] เป็น พอร์ตเดียวบนจอภาพที่สนับสนุนฟังก์ชั่น MHL เมื่อใช้สายเคเบิล MHL โปรดทราบว่า สายเคเบิลที่ได้รับการรับรอง MHL แตกต่าง จากสายเคเบิล HDMI มาตรฐาน
- ต้องซื้ออปกรณ์มือถือที่ได้รับการรับรอง MHL แยกต่างหาก
- • คุณอาจต้องสลับจอภาพไปยังโหมด MHL-HDMI ด้วยตัวเองเพื่อที่จะเปิดท�ำงาน ็จอภาพ ถ้าคุณมีอุปกรณ์อื่นๆ ที่ทำงาน และเชื่อมต่อเข้ากับอินพุตที่ใช้ได้อยู่แล้ว
- • การสแตนด์บาย/ปิดของ ErP ใช้ไม่ได้ ส�ำหรับฟังก์ชันการชาร์จของ MHL
- จอแสดงผล Philins บี้ได้รับการรับรอง MHL อย่างไรก็ตาม ในกรณีที่อุปกรณ์MHL ของ คุณไม่สามารถเชื่อมต่อหรือท�ำงานอย่าง ถูกต้อง ให้ตรวจสอบที่ค�ำถามที่พบบ่อยๆ ของอุปกรณ์MHL ของคุณ หรือสอบถามผู้ จำหน่ายเพื่อขอคำแนะนำโดยตรง นโยบาย ของผู้ผลิตอปกรณ์ของคุณอาจจำเป็นต้อง ให้คุณซื้อสายเคเบิล MHL หรืออะแดปเตอร์ เฉพาะยี่ห้อของผู้ผลิต เพื่อให้ท�ำงานกับ อุปกรณ์MHL แบรนด์อื่นๆ ได้โปรดทราบ ว่านี่ไม่ใช่อาการเสียของจอแสดงผล Philip

### **2.4 ข้อมูลเบื้องต้นเทคโนโลยี SoftBlue**

ด้วยเทคโนโลยีSoftBlue จาก Philips จะช่วย ปกป้องดวงตาของคุณไม่ให้ถูกท�ำลายจาก แสงสีฟ้า (Blue Light) จากผลการศึกษา เมื่อ รังสีอัลตร้าไวโอเลตเป็นสาเหตุให้ดวงตาถูก ทำลายได้ แสงสีฟ้าจากจอแสดงผล LED ก็เป็น สาเหตุให้ส่วนต่างๆ ของดวงตาถูกทำลาย และ มีผลต่อการมองเห็นเมื่อเวลาผ่านไป คุณสมบัติ SoftBlue จาก Philips ใช้เทคโนโลยีอันชาญ ฉลาดเพื่อลดคลื่นแสงสีฟ้าที่เป็นอันตราย โดย ไม่มีผลต่อสีหรือภาพของจอแสดงผล

# **3. การปรับภาพให้ดีที่สุด**

# **3.1 SmartImage Lite**

# **11** นี่ดีออะไร?

SmartImage Lite ให้การตั้งค่าล่วงหน้าซึ่งปรับ ค่าจอแสดงผลให้ท�ำงานอย่างเหมาะสมที่สุด ส�ำหรับเนื้อหาชนิดต่างๆ ซึ่งจะปรับความสว่าง คอนทราสต์สีและความชัดแบบเรียลไทม์ไม่ ว่าคุณจะกำลังทำงานด้วยการใช้งานข้อความ, การแสดงภาพ หรือการชมวิดีโอ Philips SmartImage Lite ก็ให้สมรรถนะการทำงาน ที่ดีที่สุดของจอภาพได้

# **ี่ 2 ทำไมจึงจำเป็นต้องใช้?**

คุณต้องการจอภาพที่ให้การแสดงผลที่ดีที่สุด ี่ สำหรับเนื้อหาทุกชนิด ซอฟต์แวร์ SmartImage Lite จะปรับความสว่าง คอนทราสต์สีและ ความชัดโดยอัตโนมัติแบบเรียลไทม์เพื่อเพิ่ม ประสบการณ์การรับชมบนจอภาพของคุณ

# **คุณสมบัตินี้ท�ำงานอย่างไร?**

SmartImage Lite เป็นเทคโนโลยีชั้นน�ำที่มี เฉพาะบนเครื่อง Philips ที่วิเคราะห์เนื้อหาที่ แสดงบนหน้าจอของคุณ ตามสถานการณ์ที่คุณ เลือก SmartImage Lite จะปรับคอนทราสต์ ความอิ่มของสีและความชัดของภาพแบบ ไดนามิก เพื่อเพิ่มคุณภาพของภาพที่กำลัง แสดงในขณะนั้น ซึ่งทุกอย่างเป็นการด�ำเนินการ แบบเรียลไทม์ด้วยการกดปุ่มเพียงปุ่มเดียว

# **วิธีการเปิดท�ำงาน SmartImage Lite?**

![](_page_10_Figure_10.jpeg)

![](_page_10_Figure_11.jpeg)

- 1. สลับไปทางซ้ายเพื่อเปิดการแสดง SmartImage บนหน้าจอ
- 2. สลับไปข้างบนหรือข้างล่าง เพื่อเลือก ระหว่าง มาตรฐาน, อินเทอร์เน็ต, เกม
- 3. การแสดง SmartImage บนหน้าจอจะค้าง ้อย่บนหน้าจอเป็นเวลา 5 วินาที หรือคุณ สามารถสลับไปทางซ้ายเพื่อทำการยื่นยัน ก็ได้

มีโหมด 3 โหมดให้เลือก: Standard (มาตรฐาน), Internet (อินเทอร์เน็ต) และ Game (เกม)

![](_page_10_Figure_16.jpeg)

- **• Standard (มาตรฐาน):** เร่งความชัดของ ข้อความ และลดความสว่างลง เพื่อเพิ่ม ความง่ายในการอ่าน และลดความล้าของ ตา โหมดนี้จะเพิ่มความสามารถในการอ่าน ให้มีความชัดเจนและมีผลผลิตเพิ่มขึ้นอย่าง มาก เมื่อคณทำงานกับสเปรดชีต. ไฟล์ PDF, บทความที่สแกนมา หรือแอปพลิ- เคชั่นออฟฟิซทั่วไปอื่นๆ
- **• Internet (อินเทอร์เน็ต):** โปรไฟล์นี้เป็น การผสมผสานระหว่างการเพิ่มความอิ่มของ สี, ไดนามิกคอนทราสต์และความชัด เพื่อ แสดงภาพถ่ายและภาพอื่นๆ โดยมีความชัด ของสีต่างๆที่โดดเด่น โดยทั้งหมดปราศจาก การมีสีที่ผิดเพี้ยนหรือซีดจาง
- **• Game (เกม):** เปิดวงจรโอเวอร์ไดรฟ์เพื่อ ให้ได้เวลาตอบสนองที่ดีที่สุด ลดขอบของ ภาพที่เป็นหยักที่เกิดจากวัตถุที่เคลื่อนที่ รวดเร็วบนหน้าจอ เร่งอัตราคอนทราสต์ ส�ำหรับบริเวณที่สว่างและมืด โปรไฟล์นี้ให้ ประสบการณ์ในการเล่นเกมที่ดีที่สุดส�ำหรับ นักเล่นเกม

# **3.2 SmartContrast**

#### **นี่คืออะไร**?

เทคโนโลยีที่เป็นเอกลักษณ์ ที่วิเคราะห์เนื้อหา<br>ที่แสดงแบบไดนามิก และปรับอัตราคอนทราสต์<br>ของจอภาพ I CD ให้เหมาะที่สดโดยอัตโนมัติ ้เพื่อให้ได้ความชัดในการรับชม และความเพลิด<br>เพลินในการดูมากที่สุด การเร่งแบคไลท์เพื่อให้<br>ได้ภาพที่ชัดขึ้น คมขึ้น และสว่างขึ้น หรือการลด ์ความสว่างของแบคไลท์ลง เพื่อการแสดงภาพ<br>ที่ชัดเจบในภาพที่มีพื้นหลังสีมืด

### **ี่ 2 ทำไมจึงจำเป็นต้องใช้?**

คุณต้องการความชัดเจนในการรับชมมาก<br>ที่สุด และความสบายตาสูงสุดสำหรับการชม<br>เนื้อหาทุกประเภท SmartContrast ควบคุม<br>คอนทราสต์ และปรับแบคไลท์แบบไดนามิก เพื่อให้ได้ภาพวิดีโอและเกมที่ชัดเจน คมชัด ้และสว่าง หรือการแสดงข้อความที่ชัด สามารถ<br>อ่านได้ง่ายสำหรับงานสำนักงานโดยอัตโนมัติ ้ตัวยการสิ้นเปลืองพลังงานที่ลดลงของจอภาพ คุณจะประหยัดค่าใช้จ่ายด้านพลังงาน และยืด ื่อายการใช้งานจอภาพของคุณไปได้อีกนาน

### **คุณสมบัตินี้ท�ำงานอย่างไร?**

เมื่อคุณเปิดทำงาน SmartContrast เครื่อง<br>จะวิเคราะห์เนื้อหาที่คุณกำลังแสดงอยู่แบบ เรียลไทม์เพื่อปรับสีและควบคุมความเข้ม ของแบคไลท์ฟังก์ชั่นนี้จะเร่งคอนทราสต์แบบ ์ ได<sup>้</sup>นามิก เพื่อประสบการณ์ความบันเทิงที<br>ยอดเยี่ยมในขณะที่ชมวิดีโอ หรือเล่นเกม

# **4. ข้อมูลจ�ำเพาะด้านเทคนิค**

![](_page_12_Picture_410.jpeg)

![](_page_12_Picture_411.jpeg)

![](_page_13_Picture_425.jpeg)

![](_page_14_Picture_120.jpeg)

# **หมายเหตุ**

- 1. ข้อมูลนี้อาจเปลี่ยนแปลงได้โดยไม่ต้องแจ้งให้ทราบ ไปที่ www.philips.com/support เพื่อ ิดาวน์โหลดแผ่นข้อมูลเวอร์ชั่นล่าสุด
- 2. เวลาตอบสนองสมาร์ต เป็นค่าที่เหมาะสมที่สุดสำหรับทั้งการทดสอบ GtG หรือ GtG (BW)

# 4.1 ความละเอียด & โหมดพรีเซ็ต

#### **ความละเอียดสูงสุด**

1920x1080 ที่ 60 Hz (อินพุตอนาล็อก) 1920x1080 ที่ 60 Hz (อินพุตดิจิตอล)

# **ความละเอียดที่แนะน�ำ**

1920x1080 ที่ 60 Hz (อินพุตดิจิตอล)

![](_page_15_Picture_210.jpeg)

# **หมายเหตุ**

โปรดทราบว่าจอแสดงผลของคุณท�ำงานได้ดีที่สุด ที่ความละเอียดมาตรฐาน 1920x1080 ท 60Hz เพื่อให้ได้คุณภาพการแสดงผลที่ดีที่สุด โปรดท�ำ ตามคำแนะนำในการตั้งค่าความละเอียดนี

# 5. การจัดการพลังงาน

ถ้าคุณมีการ์ดแสดงผลหรือซอฟต์แวร์ที่สอด-คล้องกับ VESA DPM ติดตั้งอยู่ใน PC ของ คุณ จอภาพจะลดการสิ้นเปลืองพลังงานโดย อัตโนมัติในขณะที่ไม่ได้ใช้งาน ถ้าตรวจพบการ ้ป้อนข้อมูลจากแป้นพิมพ์ เมาส์ หรืออุปกรณ์ ป้อนข้อมูลอื่นๆ จอภาพจะ "ตื่นขึ้น" โดย อัตโนมัติตารางต่อไปนี้แสดงการสิ้นเปลือง พลังงาน และการส่งสัญญาณของคุณสมบัติ การประหยัดพลังงานอัตโนมัตินี้:

#### 227E7ES :

![](_page_16_Picture_643.jpeg)

#### 227E7EDS :

![](_page_16_Picture_644.jpeg)

#### 237E7ES :

![](_page_16_Picture_645.jpeg)

#### 237E7EDS :

![](_page_16_Picture_646.jpeg)

#### 257E7ES :

![](_page_16_Picture_647.jpeg)

#### 257E7EDS :

![](_page_16_Picture_648.jpeg)

#### 277E7ES, 277E7EDS :

![](_page_16_Picture_649.jpeg)

การตั้งค่าต่อไปนี้ถูกใช้เพื่อวัดการสิ้นเปลือง พลังงานบนจอภาพนี้

- • ความละเอียดมาตรฐาน: 1920x1080
- • คอนทราสต์: 50%
- • ความสว่าง: 100%

5. การจัดการพลังงาน

• อุณหภูมิสี: 6500k พร้อมรูปแบบสีขาว สมบูรณ์

 **หมายเหตุ** ข้อมูลนี้อาจเปลี่ยนแปลงได้โดยไม่ต้องแจ้งให้ ทราบ

# **6. การดูแลลูกค้า และ การรับประกัน**

# **6.1 นโยบายเกี่ยวกับพิกเซลที่เสีย ของจอภาพแบบแบนของ Philips**

Philips ใช้ความพยายามเพื่อส่งมอบผลิตภัณฑ์ ที่มีคุณภาพสูงสุด เราใช้กระบวนการผลิตที่มี ความก้าวหน้าที่สุดในอุตสาหกรรม และใช้การ ควบคุมคุณภาพที่มีความเข้มงวดที่สุด อย่างไร ก็ตาม บางครั้งข้อบกพร่องเกี่ยวกับพิกเซล หรือ ี พิกเซลย่อยบนหน้าจอแบบ TFT ที่ใช้ในจอ แสดงผลแบบแบนก็เป็นสิ่งที่หลีกเลี่ยงไม่ได้ ไม่มีผู้ผลิตรายใดสามารถรับประกันได้ว่าหน้าจอ แบบแบนทั้งหมดจะปราศจากข้อบกพร่องของ พิกเซล แต่ Philips รับประกันว่าจอภาพทุกจอ ที่มีจำนวนข้อบกพร่องที่ไม่สามารถยอมรับได้ จะได้รับการซ่อมแซมหรือเปลี่ยนให้ใหม่ภายใต้ การรับประกัน ข้อสังเกตนี้อธิบายถึงชนิดต่างๆ ของข้อบกพร่องของพิกเซล และระบุระดับข้อ บกพร่องที่สามารถยอมรับได้ส�ำหรับแต่ละชนิด เพื่อที่จะมีคุณสมบัติส�ำหรับการซ่อมแซมหรือ เปลี่ยนเครื่องใหม่ภายใต้การรับประกัน จ�ำนวน ของพิกเซลที่พกพร่องบนหน้าจอแบบ TFT ต้องเกินระดับที่สามารถยอมรับได้ตัวอย่างเช่น จำนวนพิกเซลย่อยไม่เกิน 0.0004% บบจอ ภาพอาจมีข้อบกพร่อง ยิ่งกว่านั้น Philips ยัง ้ได้กำหนดมาตรฐานที่สูงขึ้นสำหรับชนิดของ พิกเซลที่ข้อบกพร่องบางชนิดสามารถสังเกต เห็นได้ง่ายกว่าชนิดอื่นอีกด้วย นโยบายนี้ใช้ได้ ทั่วโลก

![](_page_18_Figure_4.jpeg)

#### **พิกเซลและพิกเซลย่อย**

พิกเซล หรือส่วนของภาพ ประกอบด้วยพิกเซล ย่อย 3 ส่วนที่ประกอบด้วยสีหลักคือ สีแดง สี ้เขียว และสีน้ำเงิน พิกเซลจำนวนมาก ประกอบ กันกลายเป็นภาพ เมื่อพิกเซลย่อยทั้งหมดของ พิกเซลหนึ่งสว่าง พิกเซลย่อยทั้ง 3 สีจะรวม กันปรากฏเป็นพิกเซลสีขาวหนึ่งพิกเซล เมื่อ พิกเซลย่อยทั้งหมดมืด พิกเซลย่อยทั้ง 3 สีจะ รวมกันปรากภเป็นพิกเซลสีดำหนึ่งพิกเซล การ ผสมรวมอื่นๆ ของพิกเซลย่อยที่สว่างและมืด จะปรากฏเป็นพิกเซลสีอื่นๆ หนึ่งพิกเซล

#### **ชนิดของข้อบกพร่องของพิกเซล**

ข้อบกพร่องของพิกเซลและพิกเซลย่อย ปรากฏบนหน้าจอในลักษณะที่แตกต่างกัน มีข้อบกพร่อง 2 ประเภทของพิกเซล และข้อ บกพร่องหลายชนิดของพิกเซลย่อยภายใน แต่ละประเภท

#### **ข้อบกพร่องจุดสว่าง**

ข้อบกพร่องจุดสว่าง ปรากฏเป็นพิกเซลหรือ พิกเซลย่อยที่สว่างหรือ "ติด" ตลอดเวลา นั่น คือ จุดที่สว่างของพิกเซลย่อยจะมองเห็นเด่น ออกมาบนหน้าจอ เมื่อจอภาพแสดงรูปแบบ ที่มืด ชนิดของข้อบกพร่องจุดสว่างแบบต่างๆ มีดังนี้

![](_page_18_Picture_11.jpeg)

พิกเซลย่อยสีแดง สีเขียว หรือสีน้ำเงินหนึ่ง จุดสว่าง

![](_page_18_Picture_13.jpeg)

พิกเซลย่อยติดกัน 2 จุดสว่าง:

- - สีแดง + สีน�้ำเงิน = สีม่วง
- - สีแดง + สีเขียว = สีเหลือง
- ี่ สีเขียว + สีน้ำเงิน = สีฟ้า (สีฟ้าอ่อน)

![](_page_18_Picture_18.jpeg)

พิกเซลย่อยติดกัน 3 จุดสว่าง (พิกเซลสีขาว หนึ่งจุด)

### $<sub>q</sub>$ หมายเหตุ</sub>

็จุดสว่างสีแดงหรือสีน้ำเงิน ต้องมีความสว่าง กว่าจุดข้างๆ มากกว่า 50 เปอร์เซ็นต์ในขณะ ที่จุดสว่างสีเขียว ต้องมีความสว่างกว่าจุดข้างๆ มากกว่า 30 เปอร์เซ็นต์

#### ข้อบกพร่องจุดสีดำ

ข้อบกพร่องจุดสีดำ ปรากฏเป็นพิกเซลหรือ พิกเซลย่อยที่มืดหรือ 'ดับ' ตลอดเวลา นั่นคือ จุดที่มืดของพิกเซลย่อยจะมองเห็นเด่นออก มาบนหน้าจอ เมื่อจอภาพแสดงรูปแบบที่สว่าง รายการด้านล่างคือชนิดของข้อบกพร่องจุดมืด แบบต่างๆ

![](_page_19_Figure_5.jpeg)

# **ข้อบกพร่องของพิกเซลที่อยู่ใกล้กัน**

เนื่องจากข้อบกพร่องของพิกเซลและพิกเซล ย่อยชนิดเดียวกันที่อยู่ใกล้กัน อาจสังเกตเห็นได้ มากกว่า Philips จึงระบระดับการยอมรับสำหรับ ข้อบกพร่องของพิกเซลที่อย่ใกล้กันด้วย

![](_page_19_Picture_8.jpeg)

#### ระดับการยอบรับสำหรับข้อบกพร่องของ **พิกเซล**

เพื่อที่จะมีคุณสมบัติส�ำหรับการซ่อมแซม หรือ การเปลี่ยนเครื่องใหม่เนื่องจากข้อบกพร่องของ พิกเซลระหว่างช่วงเวลารับประกัน หน้าจอแบบ TFT ในจอแสดงผลแบบแบนของ Philips ต้อง มีจ�ำนวนพิกเซลหรือพิกเซลย่อยที่บกพร่องเกิน ระดับการยอมรับในตารางต่อไปนี้

![](_page_19_Picture_300.jpeg)

#### $\bigoplus$  หมายเหตุ

- 1. ข้อบกพร่องพิกเซลย่อยที่ติดกัน 1 หรือ 2 แห่ง = ข้อบกพร่อง 1 จุด
- 2. จอภาพนี้สอดคล้องกับมาตรฐาน ISO9241-307 (ISO9241-307: ข้อก�ำหนดตามหลักสรีรศาสตร์, วิธีการวิเคราะห์ และการทดสอบความสอดคล้องสำหรับจอแสดงผลแบบอิเล็กทรอนิกส์)

# **6.2 การดูแลลูกค้า & การรับประกัน**

สำหรับข้อมูลเกี่ยวกับความคุ้มครองภายใต้การรับประกัน และข้อกำหนดในการสนับสนุนเพิ่มเติมที่ใช้ได้ ี่สำหรับภูมิภาคของคุณ โปรดเยี่ยมชมที่เว็บไซต์ www.philips.com/support สำหรับรายละเอียด สำหรับการขยายระยะเวลาการรับประกัน หากคุณต้องการต่ออายุระยะเวลาการรับประกันทั่วไป โปรดติดต่อศูนย๋บริการที่ได้รับการรับรองของเรา

หากคุณต้องการใช้บริการนี้โปรดซื้อบริการดังกล่าวภายใน 30 วันปฏิทินนับจากวันที่คุณซื้อ ในระหว่างการขยายระยะเวลาการรับประกัน บริการรวมถึง การรับเครื่อง บริการการซ่อมและส่งคืน แต่ อย่างไรก็ตาม ผู้ใช้จะต้องรับผิดชอบค่าใช้จ่ายทั้งหมดที่เกิดขึ้น

หากพันธมิตรบริการที่ได้รับการรับรองไม่สามารถดำเนินการซ่อมภายใต้แพคเกจการรับประกันที่ได้รับ การขยายออกไป เราจะหาทางแก้ไขอื่นให้คุณ ถ้าทำได้ขึ้นอยู่กับระยะเวลาการรับประกันที่ได้คุณได้ซื้อไป

โปรดติดต่อตัวแทนศูนย์บริการลูกค้า Philips หรือศูนย์การติดต่อในท้องที่ (ด้วยหมายเลขผู้บริโภค) สำหรับรายละเอียด

หมายเลขศูนย์บริการลูกค้า Philips ตามที่ระบไว้ด้านล่าง

![](_page_20_Picture_199.jpeg)

\*\*ต้องมีหลักฐานการซื้อเดิมและการซื้อระยะเวลาการรับประกันเพิ่ม

# **หมายเหตุ**

โปรดดูที่คู่มือข้อมูลสำคัญสำหรับสายด่วนที่บริการในภูมิภาคซึ่งมีอยู่บนเว็บไซต์ของ Philips ในหน้าให้ ความช่วยเหลือ

# **7. การแก้ไขปัญหา & ค�ำถามที่พบบ่อย**

# **7.1 การแก้ไขปัญหา**

หน้านี้ประกอบด้วยปัญหาต่างๆ ที่สามารถแก้ไข ได้โดยผู้ใช้ถ้าปัญหายังคงมีอยู่ หลังจากที่คุณ ลองวิธีการแก้ไขปัญหาเหล่านี้แล้ว ให้ติดต่อ ตัวแทนฝ่ายบริการลูกค้าของ Philips

# **ปัญหาทั่วไป**

### **ไม่มีภาพ (LED เพาเวอร์ไม่ติด)**

- • ตรวจดูให้แน่ใจว่าสายไฟเสียบอยู่กับ เต้าเสียบไฟฟ้า และเสียบอยู่ที่ด้านหลัง จอภาพ
- • แรกสุด ให้แน่ใจว่าปุ่มเพาเวอร์ที่ด้านหน้า ของจอภาพอยู่ในต�ำแหน่ง OFF (ปิด) จาก นั้นกดปุ่มไปยังต�ำแหน่ง ON (เปิด)

# **ไม่มีภาพ (LED เพาเวอร์เป็นสีขาว)**

- • ตรวจดูให้แน่ใจว่าคอมพิวเตอร์เปิดอยู่
- • ตรวจดูให้แน่ใจว่าสายเคเบิลสัญญาณ เชื่อมต่อไปยังคอมพิวเตอร์ของคุณอย่าง เหมาะสม
- • ตรวจดูให้แน่ใจว่าสายเคเบิลจอภาพไม่มีขา ที่งอบนด้านที่ใช้ส�ำหรับเชื่อมต่อ ถ้ามีให้ ซ่อมหรือเปลี่ยนสายเคเบิล
- • คุณสมบัติการประหยัดพลังงานอาจเปิด ท�ำงานอยู่

### **หน้าจอแสดงข้อความ**

![](_page_21_Picture_14.jpeg)

- • ตรวจดูให้แน่ใจว่าสายเคเบิลจอภาพ เชื่อมต่อไปยังคอมพิวเตอร์ของคุณอย่าง เหมาะสม (ให้ดูคู่มือเริ่มต้นฉบับย่อประกอบ ด้วย)
- • ตรวจสอบเพื่อดูว่าสายเคเบิลจอภาพมีขาที่ งอหรือไม่
- • ตรวจดูให้แน่ใจว่าคอมพิวเตอร์เปิดอยู่

# **ปุ่ม AUTO (อัตโนมัติ) ไม่ท�ำงาน**

• ฟังก์ชั่นอัตโนมัติใช้ได้เฉพาะเมื่ออยู่ใน โหมด VGA-อนาล็อก ถ้าผลลัพธ์ไม่เป็นที่ พอใจ คุณสามารถทำการปรับค่าต่างๆ แบบ แมนนวลได้ผ่านเมนูOSD

# **หมายเหตุ**

ฟังก์ชั่น Auto (อัตโนมัติ) ใช้ไม่ได้ในโหมด DVI-Digital (DVI-ดิจิตอล) เนื่องจากไม่มีความ จ�ำเป็น

### **มองเห็นควันหรือประกายไฟ**

- ื่อย่าดำเนินขั้นตอนการแก้ไขปัญหาใดๆ
- • ตัดการเชื่อมต่อจอภาพจากแหล่งพลังงาน หลักทันทีเพื่อความปลอดภัย
- • ติดต่อตัวแทนฝ่ายบริการลูกค้าของ Philips ทันที

# **ปัญหาเกี่ยวกับภาพ**

#### **ภาพไม่อยู่ตรงกลาง**

- • ปรับต�ำแหน่งภาพโดยใช้ฟังก์ชั่น "Auto (อัตโนมัติ)" ในตัวควบคุมหลักของ OSD
- • ปรับต�ำแหน่งภาพโดยใช้ฟังก์ชั่น Phase/ Clock (เฟส/นาฬิกา) ของ Setup (ตั้งค่า) ในตัวควบคมหลัก OSD การทำเช่นนี้ใช้ได้ เฉพาะในโหมด VGA

### **ภาพสั่นบนหน้าจอ**

• ตรวจสอบว่าสายเคเบิลสัญญาณเชื่อมต่อไป ยังกราฟฟิกการ์ด หรือ PC อย่างเหมาะสม และแน่นหนาหรือไม่

# **มีการกะพริบแนวตั้ง**

![](_page_21_Figure_33.jpeg)

- • ปรับต�ำแหน่งภาพโดยใช้ฟังก์ชั่น "Auto (อัตโนมัติ)" ในตัวควบคุมหลัก OSD
- • ก�ำจัดแถบในแนวตั้งโดยใช้Phase/Clock (เฟส/นาฬิกา) ของ Setup (ตั้งค่า) ในตัว ควบคุมหลัก OSD การท�ำเช่นนี้ใช้ได้เฉพาะ ใบโหมด VGA

#### **มีการกะพริบแนวนอน**

![](_page_22_Picture_515.jpeg)

- • ปรับต�ำแหน่งภาพโดยใช้ฟังก์ชั่น "Auto (อัตโนมัติ)" ในตัวควบคุมหลัก OSD
- กำจัดแถบในแนวตั้งโดยใช้ Phase/Clock (เฟส/นาฬิกา) ของ Setup (ตั้งค่า) ในตัว ควบคุมหลัก OSD การท�ำเช่นนี้ใช้ได้เฉพาะ ในโหมด VGA

#### **ภาพปรากฏเบลอ ไม่ชัด หรือมืดเกินไป**

• ปรับคอนทราสต์และความสว่างบนเมนูที่ แสดงบนหน้าจอ

#### **อาการ "ภาพค้าง", "เบิร์นอิน" หรือ "ภาพ โกสต์" ยังคงอยู่หลังจากที่ปิดเครื่องไปแล้ว**

- • การไม่ขัดจังหวะการแสดงภาพนิ่งที่เปิดต่อ ่ เนื่องเป็นระยะเวลานาน อาจทำให้เกิดการ "เบิร์นอิน" หรือที่รู้จักกันในอาการ "ภาพ ค้าง" หรือ "ภาพโกสต์" บนหน้าจอของ คุณ อาการ "เบิร์นอิน", "ภาพค้าง" หรือ "ภาพโกสต์" เป็นปรากฏการณ์ที่รู้จักกันดีใน เทคโนโลยีจอแสดงผล LCD ส่วนมากแล้ว อาการ "เบิร์นอิน" หรือ "ภาพค้าง" หรือ "ภาพโกสต์" จะค่อยๆ หายไปเมื่อเวลาผ่าน ไป หลังจากที่ปิดเครื่อง
- • เปิดท�ำงานโปรแกรมสกรีนเซฟเวอร์ที่มีการ เคลื่อนไหวเสมอ เมื่อคุณปล่อยจอภาพทิ้ง ไว้โดยไม่ได้ใช้งาน
- ้ เปิดทำงานแอปพลิเคชั่นรีเฟรชหน้าจอ เป็นระยะๆ เสมอ ถ้าจอภาพ LCD ของคุณ จะแสดงเนื้อหาที่เป็นภาพนิ่งซึ่งไม่มีการ เปลี่ยนแปลง
- • การไม่เปิดท�ำงานสกรีนเซฟเวอร์หรือ แอปพลิเคชั่นรีเฟรชหน้าจอเป็นระยะๆ อาจ เป็นผลให้เกิดอาการ "จอไหม้" หรือ "ภาพ ค้าง" หรือ "ภาพโกสต์" อย่างรุนแรง ซึ่ง จะไม่หายไป และไม่สามารถซ่อมแซมได้ ความเสียหายที่กล่าวถึงด้านบนไม่ได้รับ ความคุ้มครองภายใต้การรับประกันของคุณ

#### **ภาพปรากฏผิดเพี้ยน ข้อความเป็นไม่ชัด หรือเบลอ**

• ตั้งค่าความละเอียดการแสดงผลของ PC ให้ เป็นโหมดเดียวกับความละเอียดมาตรฐาน ของการแสดงผลที่แนะนำของจอภาพ

#### **จุดสีเขียว สีแดง สีน�้ำเงิน จุดมืด และสีขาว ปรากฏบนหน้าจอ**

้ จุดที่เหลืออยู่เป็นคุณลักษณะปกติของ คริสตัลเหลวที่ใช้ในเทคโนโลยีปัจจุบัน ส�ำหรับรายละเอียดเพิ่มเติม โปรดดูนโยบาย เกี่ยวกับพิกเซล

#### **ไฟ "เปิดเครื่อง" สว่างเกินไป และรบกวน การท�ำงาน**

• คุณสามารถปรับไฟ "เปิดเครื่อง" โดยใช้ การตั้งค่า LED เพาเวอร์ในตัวควบคุมหลัก OSD

ส�ำหรับความช่วยเหลือเพิ่มเติม ให้ดูรายการ ศูนย์ข้อมูลผู้บริโภค และติดต่อตัวแทนฝ่าย บริการลูกค้าของ Philips

# **7.2 ค�ำถามที่พบบ่อยๆ ทั่วไป**

- **ค�ำถาม 1: ในขณะที่ติดตั้งจอภาพ ควรท�ำ อย่างไรถ้าหน้าจอแสดงข้อความ ว่า "Cannot display this video mode (ไม่สามารถแสดง โหมดวิดีโอนี้ได้)"?**
- **คำตอบ:** ความละเอียดที่แนะนำสำหรับจอภาพ นี้: 1920 x 1080 ที่ 60 Hz
- • ถอดปลั๊กสายเคเบิลทั้งหมด จากนั้นเชื่อม ต่อ PC ของคุณเข้ากับจอภาพที่คุณใช้ก่อน หน้านี้
- • ใน Windows Start Menu (เมนูเริ่มของ Windows), เลือก Settings/Control Panel (การตั้งค่า/แผงควบคุม) ใน Control Panel Window (หน้าต่างแผงควบคุม), เลือก ไอคอน Display (การแสดงผล) ภายใน Display Control Panel (แผงควบคุมการ แสดงผล), เลือกแท็บ "Settings (การตั้ง ค่า)" ภายใต้แท็บ การตั้งค่า, ในกล่องที่ชื่อ "พื้นที่เดสก์ทอป", ให้เลื่อนสไลด์บาร์ไปที่ 1920x1080 พิกเซล

- • เปิด "Advanced Properties (คุณสมบัติ ขั้นสูง)" และตั้งค่าอัตรารีเฟรชไปที่ 60Hz, จากนั้นคลิก OK (ตกลง)
- เริ่มคอมพิวเตอร์ใหม่ และทำซ้ำขั้นตอนที่ 2 และ 3 เพื่อตรวจสอบว่า PC ของคุณถูก ตั้งค่าไว้ที่ 1920x1080 @ 60Hz หรือไม่
- • ปิดคอมพิวเตอร์ของคุณ ถอดจอภาพเดิม ของคุณออก และเชื่อมต่อจอภาพ LCD Philips ของคุณกลับเข้าไปอีกครั้ง
- • เปิดจอภาพของคุณ จากนั้นเปิด PC ของ คุณ

#### **ค�ำถาม 2: อัตรารีเฟรชที่แนะน�ำส�ำหรับ จอภาพ LCD คือเท่าใด?**

**คำตอบ:** อัตรารีเฟรชที่แนะนำใน LCD คือ 60Hz ในกรณีที่มีคลื่นรบกวนบนหน้า จอ คุณสามารถตั้งค่าอัตรารีเฟรชเพิ่ม ขึ้นได้ถึง 75Hz เพื่อดูว่าคลื่นรบกวน นั้นหายไปหรือไม่

#### **ค�ำถาม 3: ไฟล์.inf และ .icm บน CD-ROM คืออะไร? จะติดตั้ง ไดรเวอร์ได้อย่างไร (.inf และ .icm)?**

**คำตอบ:** นี่คือไฟล์ไดรเวอร์สำหรับจอภาพ ของคุณ ปฏิบัติตามขั้นตอนในคู่มือ ผู้ใช้ของคุณเพื่อติดตั้งไดรเวอร์ คอมพิวเตอร์อาจถามถึงไดรเวอร์ของ จอภาพ (ไฟล์.inf และ .icm) หรือ แผ่นไดรเวอร์เมื่อคุณติดตั้งจอภาพ ในครั้งแรก ปฏิบัติตามขั้นตอนเพื่อ ใส่ (แผ่น CD-ROM) ที่มาพร้อมกับ ผลิตภัณฑ์นี้ไดรเวอร์จอภาพ (ไฟล์ .inf และ .icm) จะถูกติดตั้งโดย อัตโนมัติ

### **ค�ำถาม 4: จะปรับความละเอียดได้อย่างไร?**

**ค�ำตอบ:** ไดรเวอร์วิดีโอการ์ด/กราฟฟิก และ จอภาพของคุณจะร่วมกันหาความ ละเอียดที่ใช้ได้คุณสามารถเลือก ความละเอียดที่ต้องการภายใต้ Control Panel (แผงควบคุม) ของ Windows® ในหัวข้อ "Display properties (คุณสมบัติการแสดงผล)"

#### **ค�ำถาม 5: จะเกิดอะไรขึ้นถ้าเกิดความสับสน ในขณะที่ท�ำการปรับจอภาพผ่าน**

#### **OSD?**

**ตอบ:** เพียงกดปุ่ม ➡ ,จากนั้นเลือก "Reset (รีเซ็ต)" เพื่อเรียกการตั้งค่า ดั้งเดิมของโรงงานกลับคืนมา

#### **ค�ำถาม 6: หน้าจอ LCD ทนต่อการขีดข่วน หรือไม่?**

**ตอบ:** โดยทั่วไป แนะน�ำว่าไม่ควรให้พื้นผิว หน้าจอสัมผัสถูกการกระแทกที่รุนแรง และป้องกันไม่ให้ถูกวัตถุมีคม หรือ วัตถุใดๆ แม้จะไม่มีคมก็ตาม ในขณะ ที่จัดการกับจอภาพ ตรวจดูให้แน่ใจว่า ไม่มีแรงดัน หรือแรงกดลงบนด้านที่ เป็นหน้าจอแสดงผลแบบแบน การท�ำ เช่นนี้อาจส่งผลกระทบกับเงื่อนไขการ รับประกันของคุณ

#### **ค�ำถาม 7: ควรท�ำความสะอาดพื้นผิวหน้าจอ LCD อย่างไร?**

**คำตอบ:** สำหรับการทำความสะอาดปกติ ให้ใช้ ผ้าน่มที่สะอาด สำหรับการทำความ สะอาดที่ต้องการเน้นเป็นพิเศษ โปรดใช้ไอโซโพรพิล แอลกอฮอล์ ้อย่าใช้ตัวทำละลายอื่น เช่น เอธิล แอลกอฮอล์, เอธานอล, อะซีโตน, เฮกเซน, ฯลฯ

#### **ค�ำถาม 8: สามารถเปลี่ยนการตั้งค่าสีของ จอภาพได้หรือไม่?**

- **ตอบ:** ได้คุณสามารถเปลี่ยนแปลงการตั้งค่า สีของคุณผ่านตัวควบคุม OSD โดยใช้ กระบวนการต่อไปนี้
- ึกด " ➡ " เพื่อแสดงเมน OSD (การแสดง ผลบนหน้าจอ)
- • กด "Down Arrow (ลูกศรลง)" เพื่อเลือก ตัวเลือก "Color (สี)" จากนั้นกด " " เพื่อ

เข้าสู่การตั้งค่าสี, มีการตั้งค่า 3 อย่างดัง แสดงด้านล่าง

- 1. Color Temperature (อุณหภูมิสี): เมื่อ การตั้งค่าอยู่ในช่วง 6500K หน้าจอจะ ปรากฏเป็นโทน "อุ่น โดยมีโทนสีแดง-ขาว", ในขณะที่อุณหภูมิสีที่ 9300K จะ ให้สีที่ "เย็น ในโทนสีฟ้า-ขาว"
- 2. sRGB: นี่เป็นการตั้งค่ามาตรฐานเพื่อให้ มั่นใจถึงการแลกเปลี่ยนที่ถูกต้องของ สีระหว่างอปกรณ์ที่แตกต่างกัน (เช่น

#### 7. การแก้ไขปัญหา & คำ ถามที่พบบ่อย

กล้องดิจิตอล, จอภาพ, เครื่องพิมพ์, สแกนเนอร์, ฯลฯ)

3. User Define (ผู้ใช้ก�ำหนด): ผู้ใช้ สามารถเลือกความชอบในการตั้งค่าสี ของตัวเอง โดยการปรับสีแดง สีเขียว และสีน�้ำเงิน

#### **หมายเหตุ**

การวัดสีท�ำโดยการวัดสีของแสงจากวัตถุที่ แผ่รังสีในขณะที่ถูกท�ำให้ร้อนขึ้น การวัดนี้ถูก แสดงในรูปแบบของมาตรวัดแบบสมบูรณ์ ้ (องศาเคลวิน) อุณหภูมิที่มีเคลวินต่ำ เช่น 2004K เป็นสีแดง; อุณหภูมิที่มีเคลวินสูงขึ้น เช่น 9300K เป็นสีน�้ำเงิน อุณหภูมิธรรมชาติ คือสีขาว อยู่ที่ 6504K

#### **ค�ำถาม 9: สามารถเชื่อมต่อจอภาพ LCD ไปยัง PC, เวิร์กสเตชั่น หรือ Mac เครื่องใดก็ได้ใช่หรือไม่?**

**ค�ำตอบ:** ใช่ จอภาพ LCD Philips ทุกเครื่อง สามารถท�ำงานร่วมกันได้กับ PC มาตรฐาน, Mac และเวิร์กสเตชั่น ้อย่างสมบรณ์ คุณอาจจำเป็นต้องใช้ อะแดปเตอร์สายเคเบิลเพื่อเชื่อมต่อ จอภาพไปยังระบบ Mac ของคุณ โปรดติดต่อตัวแทนจ�ำหน่าย Philips ของคุณสำหรับข้อมูลเพิ่มเติม

#### **ค�ำถาม 10: จอภาพ LCD Philips เป็นระบบ พลัก-แอนด์-เพลย์หรือไม่?**

**ค�ำตอบ:** ใช่ จอภาพต่างๆ เป็นแบบพลัก-แอนด์-เพลย์ ที่ใช้งานร่วมกันได้กับ Windows 10/8.1/8/7, Mac **OSX** 

#### **ค�ำถาม 11: ภาพติดหน้าจอ หรือภาพเบิร์น อิน หรือภาพค้าง หรือภาพ โกสต์ในหน้าจอ LCD คืออะไร?**

**ค�ำตอบ:** การไม่ขัดจังหวะการแสดงภาพนิ่งที่ เปิดต่อเนื่องเป็นระยะเวลานาน อาจ ท�ำให้เกิดการ "เบิร์นอิน" หรือที่รู้จัก กันในอาการ "ภาพค้าง" หรือ "ภาพ โกสต์" บนหน้าจอของคุณ อาการ "เบิร์นอิน", "ภาพค้าง" หรือ "ภาพ โกสต์" เป็นปรากฏการณ์ที่รู้จักกันดี ในเทคโนโลยีจอแสดงผล LCD ส่วนมากแล้ว อาการ "เบิร์นอิน" หรือ "ภาพค้าง" หรือ "ภาพโกสต์" จะค่อยๆ หายไปเมื่อเวลาผ่านไป หลังจากที่ ปิดเครื่อง

เปิดท�ำงานโปรแกรมสกรีนเซฟเวอร์ที่ มีการเคลื่อนไหวเสมอ เมื่อคุณปล่อย จอภาพทิ้งไว้โดยไม่ได้ใช้งาน เปิดทำงานแอปพลิเคชั่นรีเฟรชหน้าจอ เป็นระยะๆ เสมอ ถ้าจอภาพ LCD ของ คุณจะแสดงเนื้อหาที่เป็นภาพนิ่งซึ่ง ไม่มีการเปลี่ยนแปลง

# $\Phi$  ดำเดือน

อาการ "เบิร์นอิน" หรือ "ภาพค้าง" หรือ "ภาพ โกสต์" ที่รุนแรงจะไม่หายไป และไม่สามารถ ี่ฑ่อมแซมได้ ความเสียหายที่กล่าวถึงด้านบน ไม่ได้รับความคุ้มครองภายใต้การรับประกันของ คุณ

#### **ค�ำถาม 12: ท�ำไมจอแสดงผลจึงไม่แสดง ข้อความที่คมชัด และแสดงตัว อักษรที่มีรอยหยัก?**

**ค�ำตอบ:** จอภาพ LCD ของคุณท�ำงานได้ดีที่สุด ที่ความละเอียดที่แท้จริงของเครื่องคือ 1920x1080 @ 60Hz เพื่อการแสดง ผลที่ดีที่สุด โปรดใช้ความละเอียดนี้

#### **คำถาม 13: จะปลดล็อค/ล็อคปุ่มด่วนของฉัน อย่างไร?**

**ีตอบ: โปรดกด ➡ เป็นเวลา 10 วินาที** เพื่อปลดล็อค/ล็อคปุ่มด่วน โดยการ ทำเช่นนั้น จอภาพของคุณจะแสดง ข้อความ "ประกาศ" ขึ้นมาเพื่อ แสดงสถานะของการปลดล็อค/ล็อค ดังที่แสดงในภาพด้านล่าง

![](_page_25_Picture_1.jpeg)

# **7.3 MHL FAQ**

### **ค�ำถาม 1: ฉันไม่เห็นภาพอุปกรณ์มือถือ ของฉันบนหน้าจอของจอภาพ**

#### **ค�ำตอบ:**

- • โปรดตรวจสอบว่าอุปกรณ์มือถือของคุณ ได้รับการรับรอง MHL หรือไม่
- ุ นอกจากนี้ คุณยังจำเป็นต้องมีสายเคเบิลที่ ได้รับการรับรอง MHL เพื่อเชื่อมต่ออุปกรณ์ อีกด้วย
- • ตรวจดูให้แน่ใจว่าคุณได้เชื่อมต่อเข้ากับ พอร์ต MHL-HDMI และเลือกอินพุตที่ถูก ต้องบนจอภาพผ่านตัวเลือกอินพุต (แผง ด้านหน้า หรือ OSD)
- • ผลิตภัณฑ์ได้รับการรับรอง MHL อย่างเป็น ทางการ เนื่องจากจอภาพนี้เป็นจอแสดงผล แบบพาสซีฟ ถ้าคุณพบปัญหาที่ไม่ได้คาด หมายใดๆ ในขณะที่ใช้อินพุต MHL โปรด ดูคู่มือผู้ใช้ของอุปกรณ์มือถือ หรือติดต่อ ผู้ผลิตอุปกรณ์มือถือ

![](_page_25_Picture_358.jpeg)

• ตรวจดูให้แน่ใจว่าอุปกรณ์มือถือของคุณไม่ ได้เข้าสู่โหมดสแตนด์บาย (สลีป) ถ้าเป็น เช่นนั้น คุณจะเห็นข้อความแจ้งเตือนบน จอแสดงผล หลังจากที่อุปกรณ์มือถือของ คุณตื่นขึ้นมา หน้าจอของจอภาพจะตื่นขึ้น ิมาและแสดงภาพ คุณจำเป็นต้องตรวจดูให้ แน่ใจว่าได้เลือกอินพุตที่ถูกต้อง ถ้าคุณมี การใช้หรือเชื่อมต่ออุปกรณ์อื่นในระหว่างนั้น

#### **ค�ำถาม 2. ท�ำไมภาพที่แสดงบนจอภาพจึง มีคุณภาพต�่ำ? อุปกรณ์มือถือ ของฉันดูดีกว่ามาก**

#### **ค�ำตอบ:**

- ิมาตรฐาน MHL เป็นตัวกำหนด 1080p @ 30hz คงที่ส�ำหรับเอาต์พุตและอินพุต จอภาพนี้สอดคล้องกับมาตรฐานนี้
- • คุณภาพของภาพขึ้นอยู่กับคุณภาพของ เนื้อหาต้นฉบับ ถ้าเนื้อหามีความละเอียด สูง (ตัวอย่างเช่น HD หรือ 1080p) เนื้อหา จะปรากฏในรูปแบบ HD หรือ 1080p บน จอภาพนี้ถ้าเนื้อหาต้นฉบับมีความละเอียด ต�่ำ (ตัวอย่างเช่น QVGA) ภาพอาจดูดีบน อุปกรณ์มือถือ เนื่องจากขนาดหน้าจอที่ เล็ก แต่จะดูมีคุณภาพต�่ำลงบนหน้าจอของ จอแสดงผลขนาดใหญ่

#### **ค�ำถาม 3. ไม่ได้ยินเสียงจากหน้าจอ ค�ำตอบ:**

- • ตรวจดูให้แน่ใจว่าจอภาพของคุณมีล�ำโพง ในตัว และเปิดระดับเสียงไว้ที่ฝั่งของ จอภาพ และฝั่งของอปกรณ์มือถือด้วย นอกจากนี้คุณยังอาจต้องการใช้หูฟังที่ เป็นอุปกรณ์เสริมด้วย
- ้ถ้าจอภาพของคุณไม่มีลำโพงในตัว คุณ สามารถเชื่อมต่อหูฟังที่เป็นอุปกรณ์ซื้อเพิ่ม เข้ากับเอาต์พุตของจอภาพ โปรดมั่นใจว่า ระดับเสียงถูกเปิดอยู่ที่ฝั่งของจอภาพ และ ที่ฝั่งของอุปกรณ์มือถือ

#### ส�ำหรับข้อมูลเพิ่มเติม หรือ FAQ โปรดดูที่ เว็บไซต์อย่างเป็นทางการของ MHL org:

http://www.mhlconsortium.org

![](_page_26_Picture_0.jpeg)

© 2016 Koninklijke Philips N.V. สงวนลิขสิทธิ์

Philips และ Philips Shield Emblem เป็นเครื่องหมายการค้า จดทะเบียนของ Koninklijke Philips N.V. และมีการ ใช้ภายใต้ใบอนุญาตจาก Koninklijke Philips N.V.

ข้อมูลจำเพาะต่างๆ อาจเปลี่ยนแปลงได้โดยไม่ต้องแจ้งให้ทราบ

เวอร์ชั่น: M72X7E2T